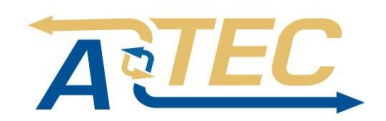

# Видеорегистратор ATEC-UV16-753 КРАТКОЕ РУКОВОДСТВО ПО НАСТРОЙКЕ

## 1. ВВЕДЕНИЕ

Пожалуйста, внимательно прочтите это руководство. Данное руководство содержит краткую информацию об устройстве и основные действия по его настройке.

Лля более полной информации о Вашем устройстве зайлите на сайт accordtec.ru, где представлены подробная спецификация для каждой модели устройств и полная инструкция по настройке и эксплуатации, или обратитесь к поставщику.

#### 2 ВНЕШНИЙ ВИЛ

Внешний вид устройства может отличаться в зависимости от типа регистратора

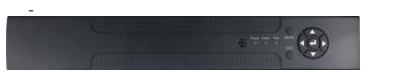

## 3. ВКЛЮЧЕНИЕ / ВЫКЛЮЧЕНИЕ

3.1. Установка жесткого диска. 1. Отвинтите крепежные винты и снимите верхнюю крышку видеорегистратора.

2.Закрепите винтами жесткий диск.

3. Подключите разъемы питания и кабеля SATA к диску. 4. Закройте крышку регистратора и завинтите крепежные винты

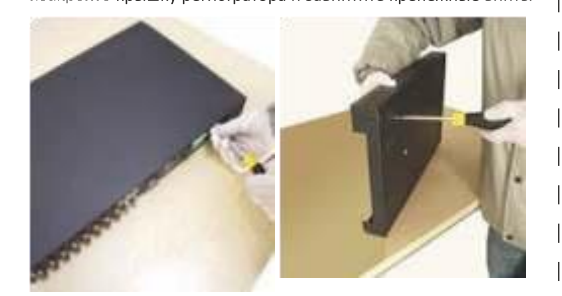

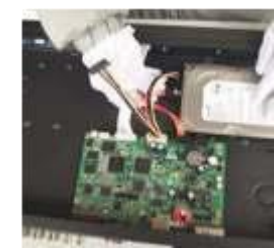

#### 3.2. Включение.

Подключите блок питания и включите питание. При появлении питания загорится индикатор, показывающий, что регистратор включился. Также, при запуске Вы услышите звуковой сигнал. 3.3. Выключение.

Для выключения регистратора можно пользоваться двумя методами:

| 1. Выключить регистратор, используя кнопку выключения регистратора или отключить блок питания.

2. Нажать правой кнопкой мыши в любом месте экрана и в всплывающем окне выбрать команду Выход и далее нажать кнопку Стоп.

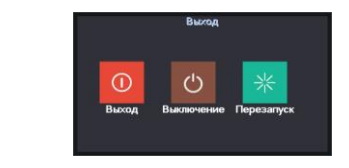

### 4. ВХОД В СИСТЕМУ

При входе в систему измените заводской предложенный пароль

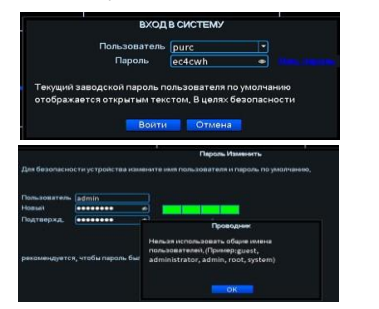

## 5.НАСТРОЙКА РЕГИСТРАТОРА

При первом запуске регистратора появится Мастер запуска Нажмите кнопку Далее и установите Время .Язык конфигурации. Нажмите кнопку Далее Произвелите тестирование сетевых настроек

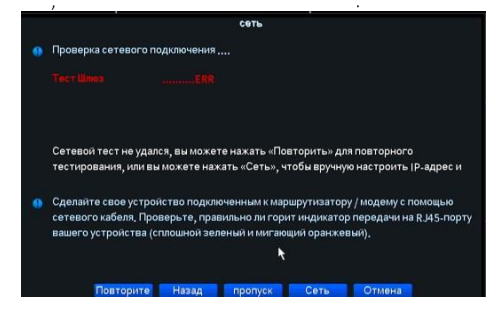

Для корректировки сетевых настроек нажмите кнопку Сеть и в появившемся окне сделайте необходимые изменения. В случае, если тестирование пройдет успешно, появится сообщение об успешном прохождении теста.

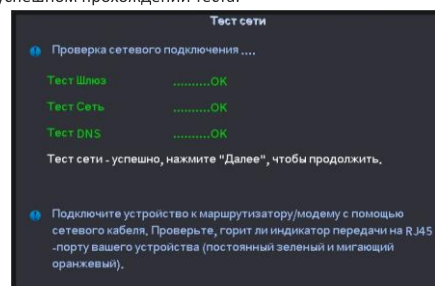

## Повторить Назад Далее Сеть Отмена

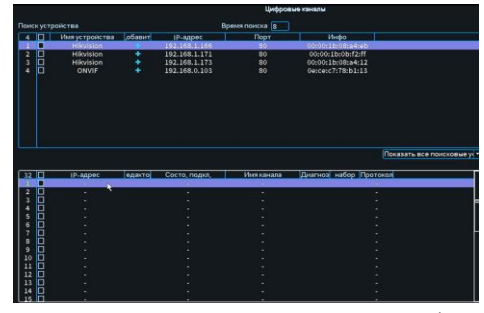

При нажатии на кнопку Далее, откроется окно «Цифровые каналы». Справа появится ряд кнопок для поиска IP камер находящихся в одной подсети с регистратором

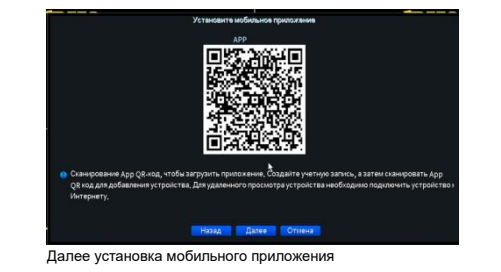

### 6. МЕНЮ РАБОЧЕГО СТОЛА

В режиме просмотра кликните правой кнопкой мыши в любом месте экрана. При этом отобразится меню.

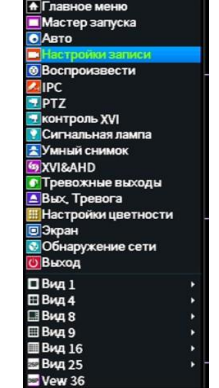

Обратите внимание, что некоторые пункты меню могут быть неактивны или могут отсутствовать в зависимости от конкретной модели регистратора или в зависимости от того, в каком режиме работает регистратор.

После того, как Вы авторизовались в системе, Вы можете войти в главное меню

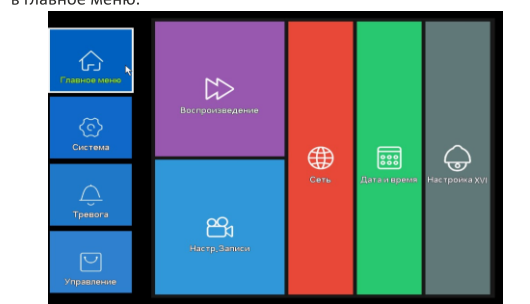

## 7. НАСТРОЙКА СЕТИ

Войдите в Главное Меню) -> [Настройка] -> [Сеть].

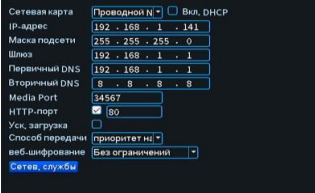

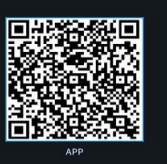

## **CONTRACT COMMENT** (Сетевая карта) Сетевая карта, встроенная в регистратор.

- (Вкл. DHCP) Отметьте этот пункт для включение функции DHCP Внимание: DHCP сервер должен присутствовать в вашей сети. (IP адрес) Установите IP адрес регистратора. По умолчанию: 192.168.1.10.
- (Маска подсети) Установите маску подсети. По умолчанию: 255.255.255.0.
- (Шлюз) Установите адрес шлюза. По умолчанию: 192.168.1.1. (Первичный/Вторичный DNS)Задайте IP адреса DNS серверов. .<br>Медиа порт)Порт передачи данных. По умолчанию: 34567.
- (НТТР порт) По умолчанию: 80. Примечание: IP адрес регистратора должен находиться с роу-
- тером в одном и том же сегменте сети, и соответствовать этому сегменту сети.

#### . НАСТРОЙКИ ЗАПИСИ

Задайте параметры записи для каждого канала видеонаблюдения. При первом запуске система настроена на постоянную запись в течение 24 часов. Для настройки войдите в Главное Меню] -> [Настройка Записи]

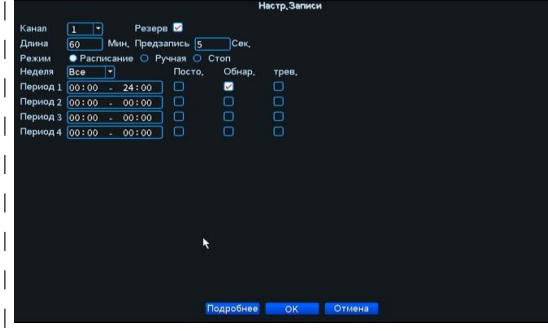

- (Избыточный) Если в системе установлено несколько жестких дисков, запись, для большей надежности, может вестись на
- два диска одновременно. Обратите внимание второй жесткий лиск должен иметь атрибуты "Избыточный", которые можно
- .<br>установить в разделе Управление HDD. (Длина) Длительность записи видео файла. По умолчанию 60 MMHVT.
- (Пред-запись) Запись от 1 до 30 секунд до наступления тревожного события
- (Режим) Выбор режима записи: По расписанию, Вручную или Стоп.
- Расписание: Запись согласно событию и промежутку времени. Можно настроить 4 временных диапазона для каждого дня неде
- ли отдельно. Доступные события: «Постоянно», «По движению» и «По тревоге». Вручную: Нажмите кнопку, и соответствующий канал будет запи
- сываться вне зависимости от его состояния.
- Стоп: Нажмите кнопку Стоп, и выбранный канал перестанет записываться вне зависимости
- от его состояния.
- (Период) Временной диапазон по которому будет вестись запись. (Тип записи) Постоянная запись, по детектору движения или по тревожным датчикам.

## 9. УПРАВЛЕНИЕ КАНАЛАМИ

#### **9.1. Режим Работы.**

Данный раздел меню используется для гибридных видеорегистраторов. Пункт меню позволяет выбрать конфигурацию регистратора. По умолчанию видеорегистратор работает в Аналоговом режиме и задействует только аналоговые видео входы.

Вы можете перевести видеорегистратор в удобный для Вас режим работы. Для настройки войдите в [Главное Меню] -> [Режим]

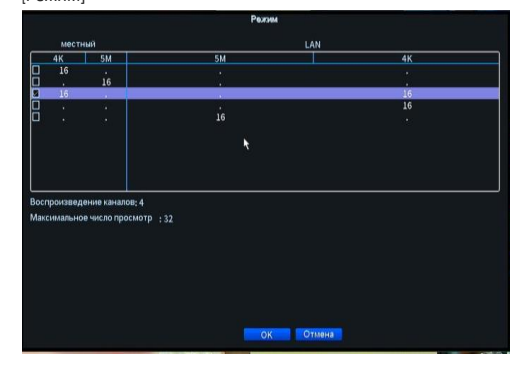

**Гибридный режим** - задействуется часть аналоговых видеокамер и возможно подключение IP камер. **Цифровой режим** - аналоговые камеры не используются, а используются только IР камеры.

Для перевода в нужный режим, выберите его в таблице и нажмите кнопку ОК. После чего регистратор перезагрузится в выбранном режиме. Возможные конфигурации и режимы работы смотрите в спецификации к устройству.

#### **9.2. Настройка каналов.**

В данном меню настраиваются основные параметры скорости и качества изображения для каждого канала, как для основного видеопотока, так и для дополнительного.

Войдите в [Главное Меню] -> [Настройка] -> [Компрессия].

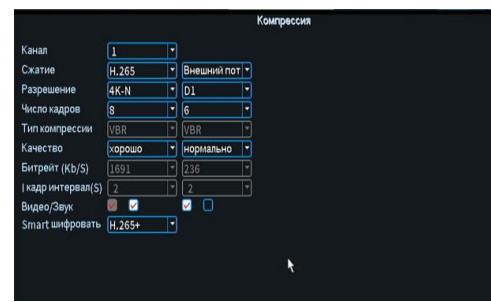

(Сжатие)Выберите стандарт компрессии /сжатия.

(Разрешение)Выберете разрешение записи: (В зависимости от модели регистратора и режима его работы, список поддерживаемых разрешений может меняться).

(Число кадров) Установите необходимую скорость записи для текущего канала.

(Тип компрессии) Установите один из типов сжатия VBR (переменный битрейт) или CBR (постоянный битрейт) .

(Качество) Установите один из шести уровней качества записываемого изображения.

(Битрейт) Установите необходимую скорость видеопотока. При большем значении, качество выше.

(Интервал I кадра) Установите интервал опорного кадра в диапазоне от 2 до 12

(Видео/Звук) Отметьте флажком на каждом из видеопотоков использовать только видео или видео и звук.

(Smart конфигурация) Вы можете установить один из

профилей кодека Н.264 / Н.265.

(Дополнительный поток) Используется для низкоскоростных каналов связи.

### **10.ДОСТУП ПО ЛОКАЛЬНОЙ СЕТИ**

По умолчанию: IP адрес: 192.168.1.10 Маска подсети: 255.255.255.0 Шлюз: 192.168.1.1 Вкл. DHCP Логин и пароль должны быть установлены пользователем. Для работы с браузерами и видеореrистратором необходима установка программы Video Play Tool. Она скачивается с сайта xmsecu.com, при первом запросе подсоединения с браузером. Необходим доступ к внешней сети.

### **11. ОБЛАЧНЫЕ ТЕХНОЛОГИИ**

Облачная технология обеспечивает доступ пользователя к устройству через глобальную сеть. Эта технология использует серийный номер для подключения к устройству, используя удаленный сервер.

#### **11.1. Настройка видеореrистратора**

Войдите в меню [Главное Меню]-> [Настройка]-> [Сетевые Службы].

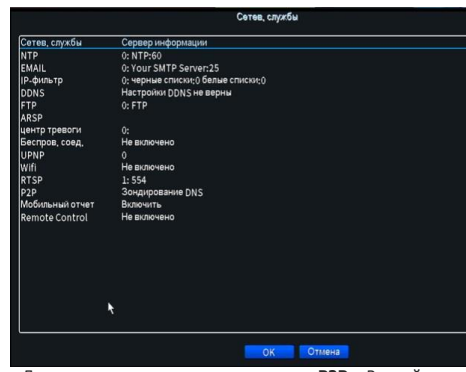

Дважды щелкните мышью на пункте **P2P** и Вы войдете в настройки. Отметьте пункт Включить.

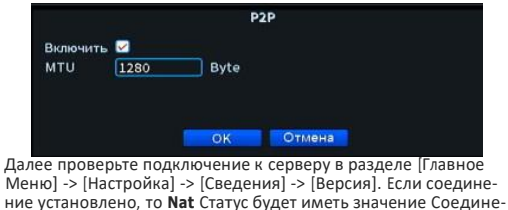

**ние (Подключено).**

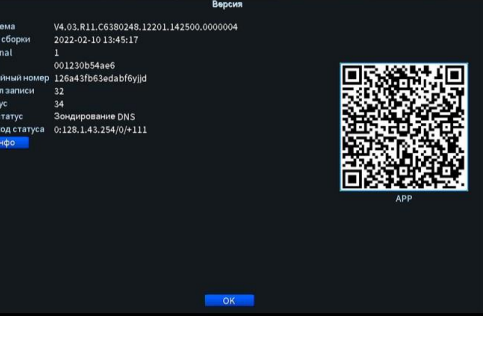

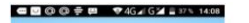

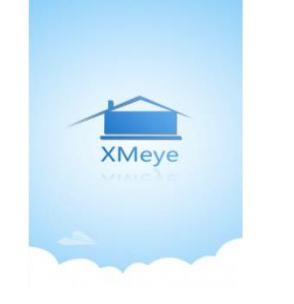

.

-

## **12. Доступ через мобильные устройства**

Возможен доступ к устройству через мобильные устройства, использующих операционные системы iOS и Android. На сайте xmeye.net в разделе «АРР скачать» можно считать QR код для скачивания приложения.

Также, возможно скачать приложение с Apple 5tore или Play Market. Название программы: **XMEye.** Вы также можете использовать приложения **vMEyeCloud** и

**vMEyeSuper** для ОС Android. После установки приложения на ваше мобильное устройство, запустите его. Для входа по Имени пользователя и Паролю предварительно пройдите регистрацию.

1

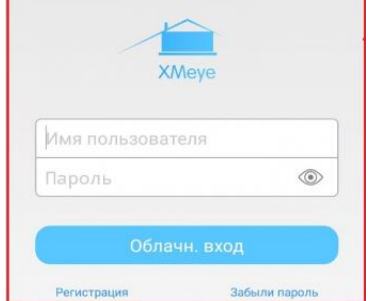

Чтобы добавить устройство необходимо нажать в правом углу знак «+». Появится иконка (см. ниже)

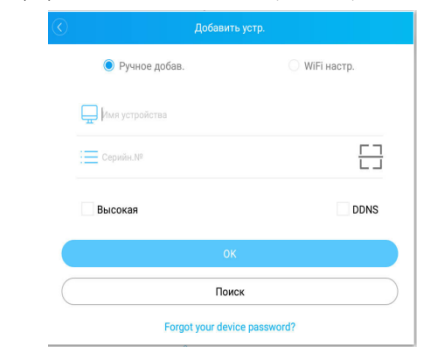

#### Устройство можете добавить по серийному номеру или с помощью QR кода.

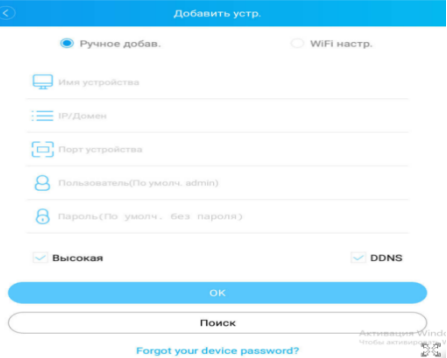

Также возможно подсоединение по статическому IP адресу.

#### **13.ГАРАНТИЙНЫЕ ОБЯЗАТЕЛЬСТВА**

Изготовитель гарантирует работоспособность изделия в соответствии с заявленными техническими характеристиками в течение 38 месяцев со дня продажи при соблюдении владельцем условий хранения, монтажа и эксплуатации. **Гарантия не распространяется на изделие:**

имеющее механические повреждения и следы вскрытия или ремонта владельцем, или третьими лицами; вышедшее из строя в результате нарушения условий эксплуатации;

вышедшее из строя в результате воздействия непреодолимых сил {природных явлений, стихийных бедствий, аварий на электросетях и т.п.}.

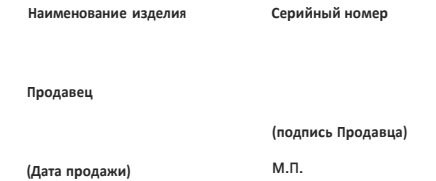

ВНИМАНИЕ! Сведения, представленные в **данном рукв** водстве, предназначены для ознакомления пользователя с общим видом и возможностями устройств торговой марки **ATEC** . Пункты меню могут отличаться у различных моделей регистраторов. Внешний вид меню и его пункты могут быть изменены производителем без дополнительного уведомления пользователя.